# **Performance Management Fundamentals**

*Unleash the power of SuccessFactors Performance Management system*

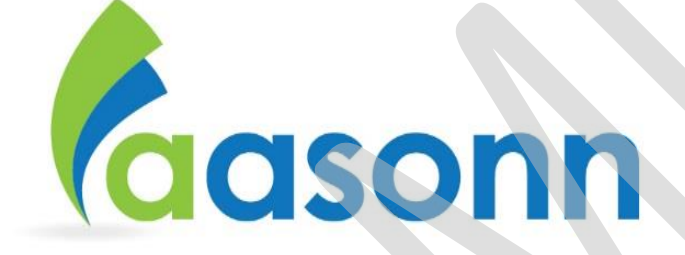

# **Table of Contents**

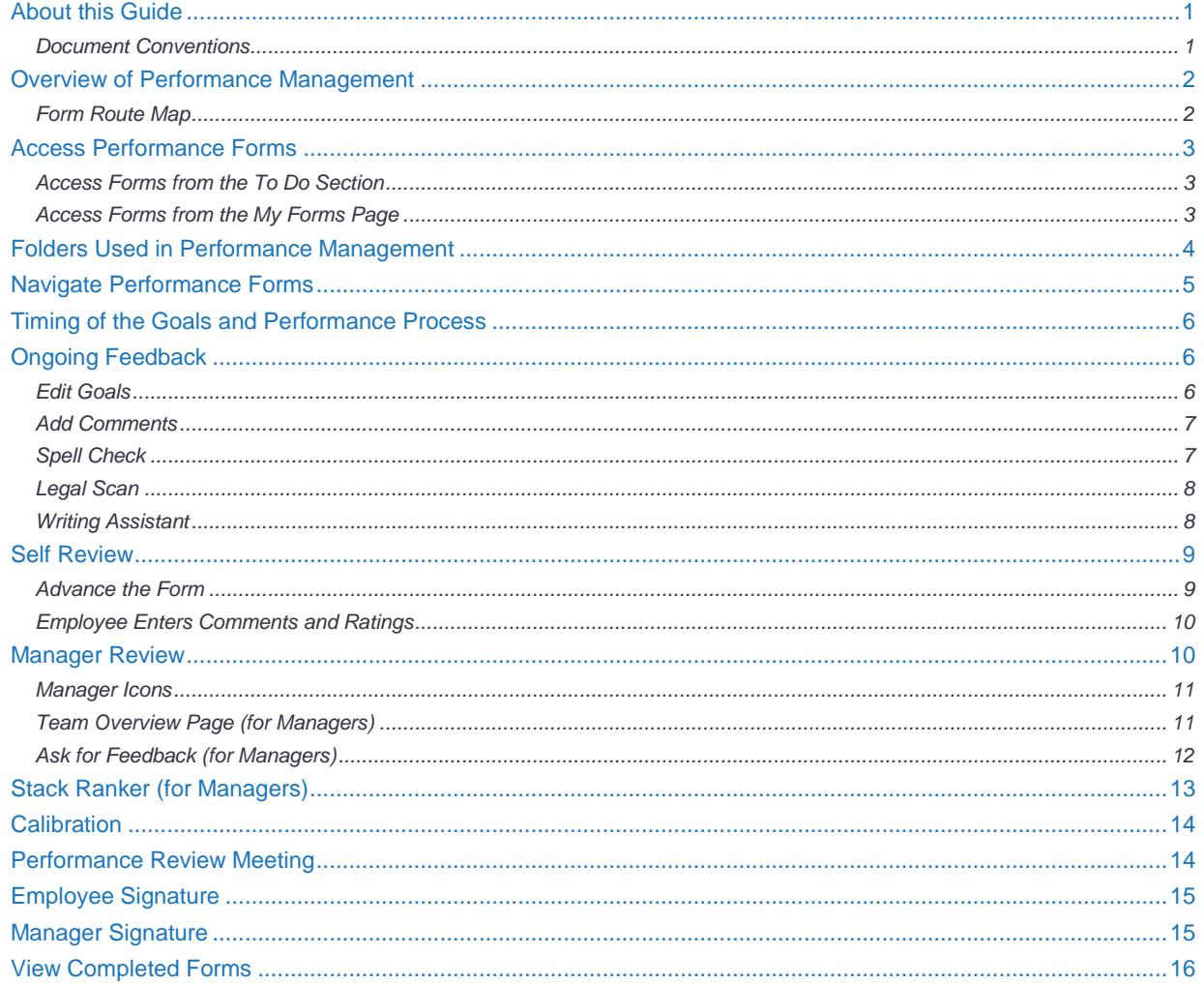

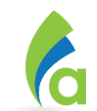

# **About this Guide**

The *Performance Management Fundamentals* guide is a reference tool for employees and managers when managing performance-related activities in SuccessFactors. Use this guide to support your system training.

*Note: Always confirm with your manager or Human Resources team for policies/procedures that may have changed.*

#### *Disclaimer Notice*

Every effort was made to ensure that the content in this document was complete and accurate at the time of publishing. However, information is subject to change. Aasonn cannot assume responsibility for any errors or omissions due to ongoing configuration, software or process changes.

#### **Document Conventions**

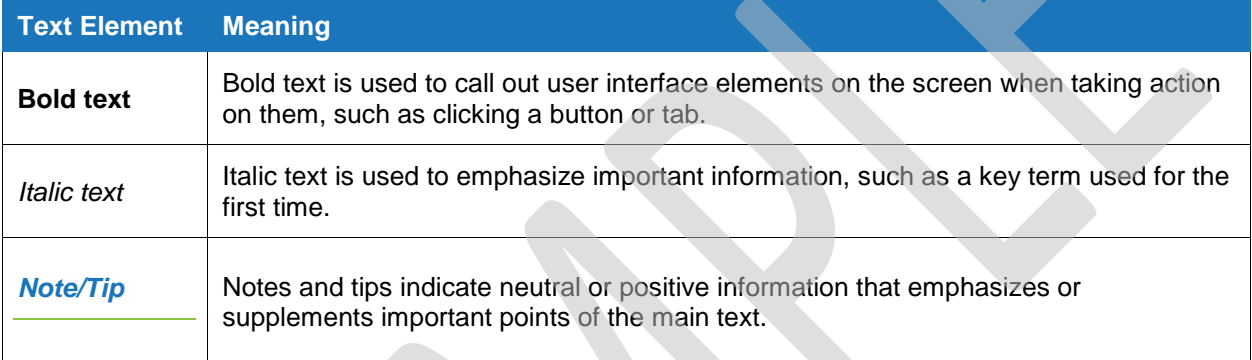

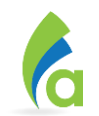

## **Overview of Performance Management**

Performance review forms are used by employees and managers to update progress - and to evaluate the employee's results towards meeting their goals and the demonstration of competencies/values. Performance forms are launched by Human Resources at the beginning of each new performance period.

Performance Management tools in SuccessFactors provide immediate accessibility to assist year-round discussions about performance. Using SuccessFactors ensures that performance reviews are fair, consistent, and based on actual performance.

#### **Form Route Map**

Performance forms follow a step-by-step process from start through completion. A *route map* at the top of the form helps guide users through the process. These steps display to everyone involved making the review process transparent. Route maps vary based on performance form type and may also vary based on the employee's position or team hierarchy.

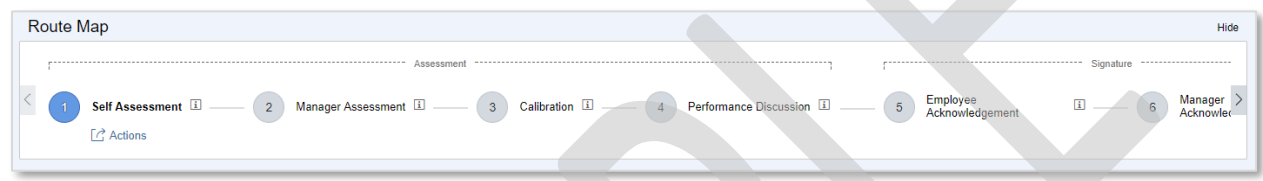

The route map shows the current step in blue. Steps to the left have been completed, and steps to the right will be competed in the future. The form is sent to the next step by clicking an option at the bottom of the form:

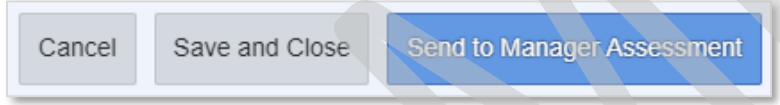

Some steps of the route map also allow users to move a form forward by clicking **Action** in the current step, then clicking an option from the drop-down list. For example, clicking the **Self Assessment** phase reveals the **Send to Manager Assessment** option. Click an option to move the form forward.

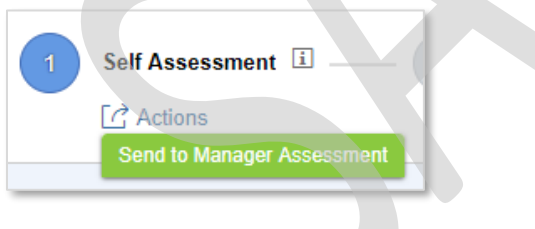

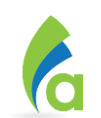

### **Access Performance Forms**

Users can access performance forms from two locations within SuccessFactors: the **To Do** section on the Home page or the **My Forms** page.

*Note: Email notifications are often sent when a form is sent to the next user in the route map. If an email notification is sent, the user can also access a form by clicking the link in the email notification message.*

#### **Access Forms from the To Do Section**

The **To Do** section on the SuccessFactors Home page lists items that are due. Click the To Do tile to open it. For example, the tile below appears in the employees' **To Do** section when the performance review form is ready for his/her input.

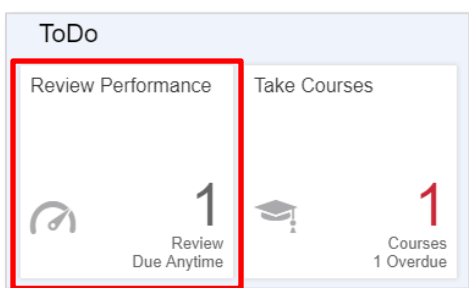

#### **Access Forms from the My Forms Page**

Use the My Forms page to access all performance forms. To access the My Forms page, choose **Performance** from the SuccessFactors navigation menu.

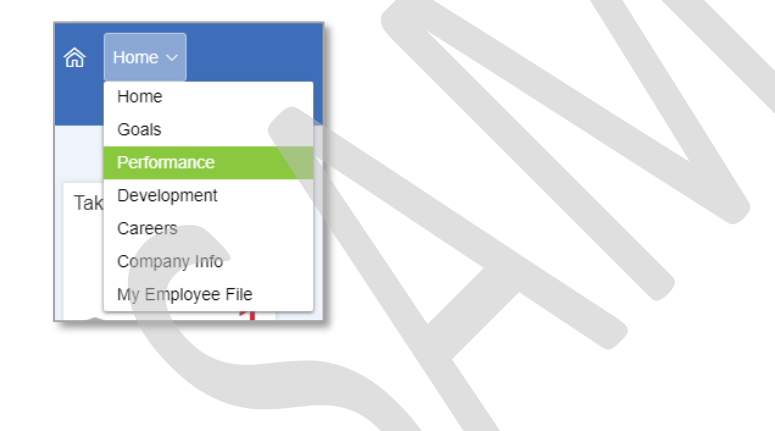

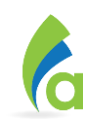

Forms are organized by folder. Forms in the **Inbox** require input and show as hyperlinks. Click on a form name to display it.

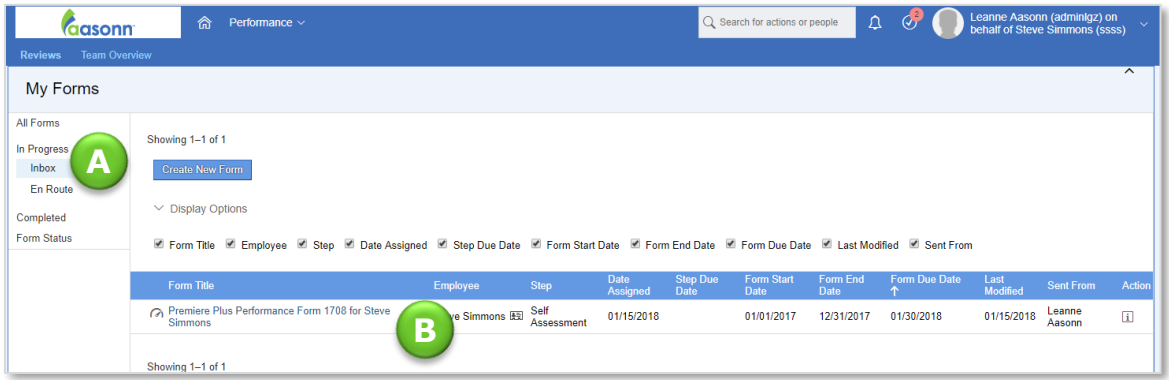

- **A.** Choose a folder in which to view forms Inbox is the default view.
- **B.** Forms display in a list. Click a form link to open it.

# **Folders Used in Performance Management**

Use the **Performance** page to view all performance forms. Access forms by folder, which are labeled according to stage. For example, completed forms are listed in the **Completed** folder. See the following folder descriptions.

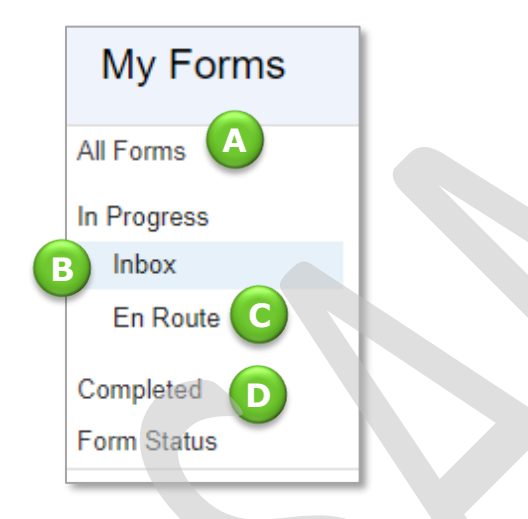

- A. All Forms shows all forms (in all stages).
- B. Inbox manages all the forms requiring input. Forms remain in this folder until sent to someone else.
- En Route stores read-only copies of all the active forms users have worked on and sent to other people for action.
- **D.** Completed archives all completed forms.

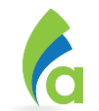

# **Navigate Performance Forms**

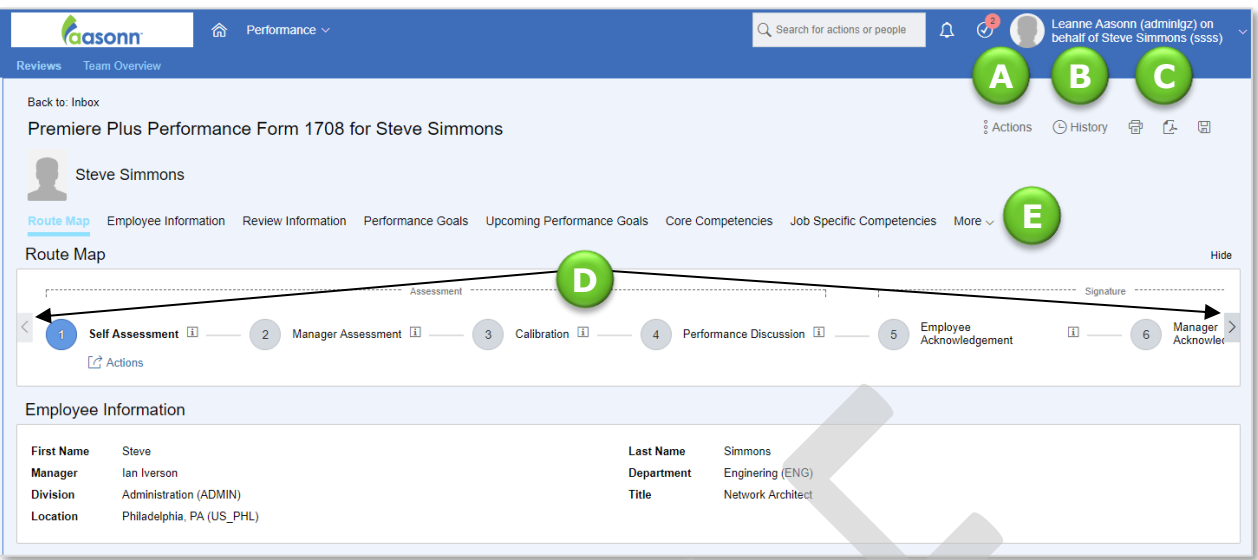

- **A.** Click **Actions** to access form options: Spell Check or Legal Scan the entire form, view information about the form, or add a meeting to outlook.
- **B.** Click **History** to search for the form subject's previous and current performance forms.
- **C.** The form toolbar includes Print, Save, and Save as PDF.
- **D.** The Route Map illustrates each phase of the performance review process. Click  $\geq$  on the side of the Route Map to scroll and display all phases. Click the current phase for actions/options for sending the form forward.
- **E.** The form headers allow quick access navigation to different sections of the form.

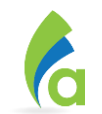